### **Cobra features released second quarter 2020**

Assignments - Assignments page column name | Updated

This feature updates the **New** column name on the **Assignments** page to read as **New Submissions**.

|                  | Assignments                                     |                |                              |                    |                    | $\Theta$ Help |
|------------------|-------------------------------------------------|----------------|------------------------------|--------------------|--------------------|---------------|
|                  | <b>New Assignment</b><br><b>Edit Categories</b> | More Actions V |                              |                    |                    |               |
| <b>Bulk Edit</b> |                                                 |                |                              |                    |                    |               |
| u                | Assignment                                      |                | New Submissions<br>Completed | Evaluated          | Feedback Published |               |
|                  | No Category                                     |                |                              |                    |                    |               |
| u                | Science - EcoSystem Assignment                  | የ              | 0/4                          | <b>WARN</b><br>0/4 | 0/4                | Apr 26, 20    |
| u                | Eco system Graphic $\vee$ 9                     |                | 0/4                          | 0/4                | 0/4                | Apr 26, 20    |

Figure: The **Assignments** page with the **New Submissions** column

#### Assignments – Create and edit experience | New

The create and edit Assignments page has an updated look and feel. The classic tabbed view has been transformed into a new, fully immersive page layout.

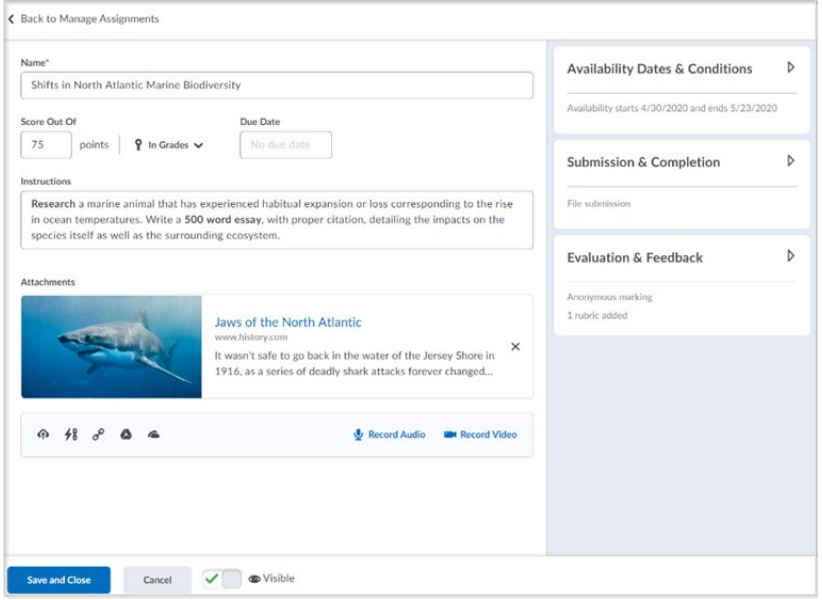

Figure: The updated look and feel of the new Assignment creation screen

The primary panel on the left contains frequently used fields that are always displayed. These fields are most relevant to learners and are the core details instructors want to add; a due date, instructions, and attachments.

The panel on the right organizes additional, more advanced options such as start and end dates, rubrics, annotation tools, and Turnitin. When these options are collapsed, summary text provides details about which settings are active and subtle hints that aid in the discovery of additional settings. As a result, you can see everything at a glance with little to no scrolling, and without having to navigate through any tabs.

The new experience streamlines the process of linking assignments to your gradebook and builds on a pattern first introduced in Activity Feed. When you enter a score, your assignment is added to Grades, and the name and score are automatically synced for you. If you traditionally create grade items in advance, support for selecting existing grades and categories is also available.

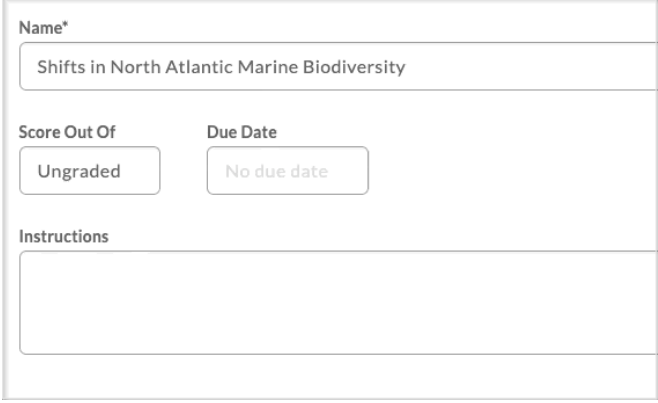

Figure: The new add to grades workflow

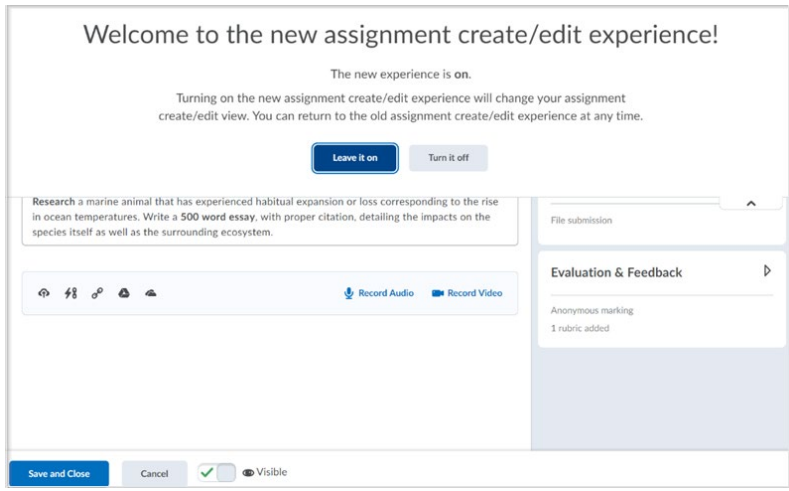

Figure: The new assignment create/edit page with the opt-in/opt-out pull down menu

# Brightspace Pulse - Pin and unpin courses | New

To help learners more easily find their current courses in Brightspace Pulse for iOS, learners can now pin and unpin courses from the Courses screens. Pinning a course ensures it remains at the top of the screen for easy access. Previously, learners could only pin and unpin their courses in Brightspace Learning Environment.

To pin or unpin a course in Brightspace Pulse, do one of the following:

- From the Courses screen, tap the ellipses (**...**) icon in a course tile.
- From the Course Homepage screen, tap the ellipses (**...**) icon at the top of the screen.

From the list of actions, tap **Pin** or **Unpin**. A pinned course is denoted by a **Pin** icon. Unpinning a course removes the pin icon.

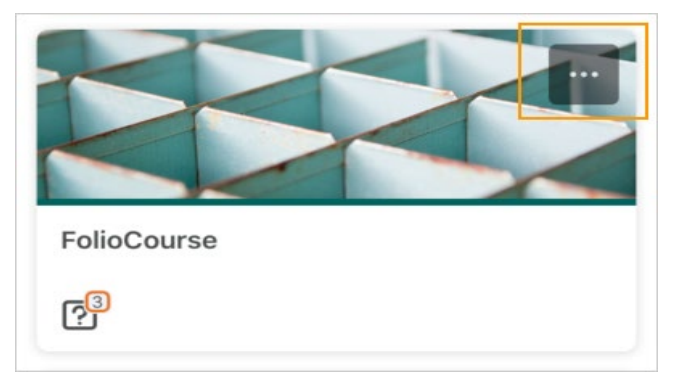

Figure: The Courses screen displaying an unpinned course tile with the ellipses (**...**) icon

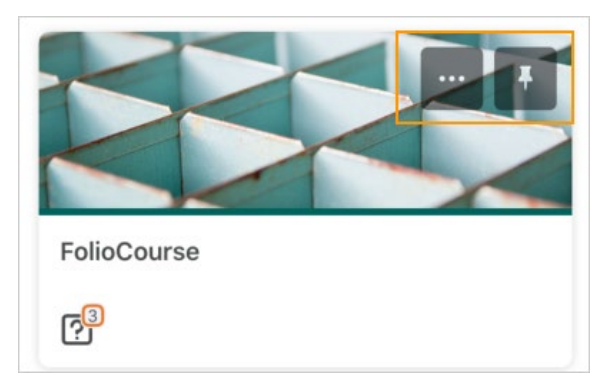

Figure: The Courses screen displaying a pinned course tile with the ellipses (**...**) icon and pin icon

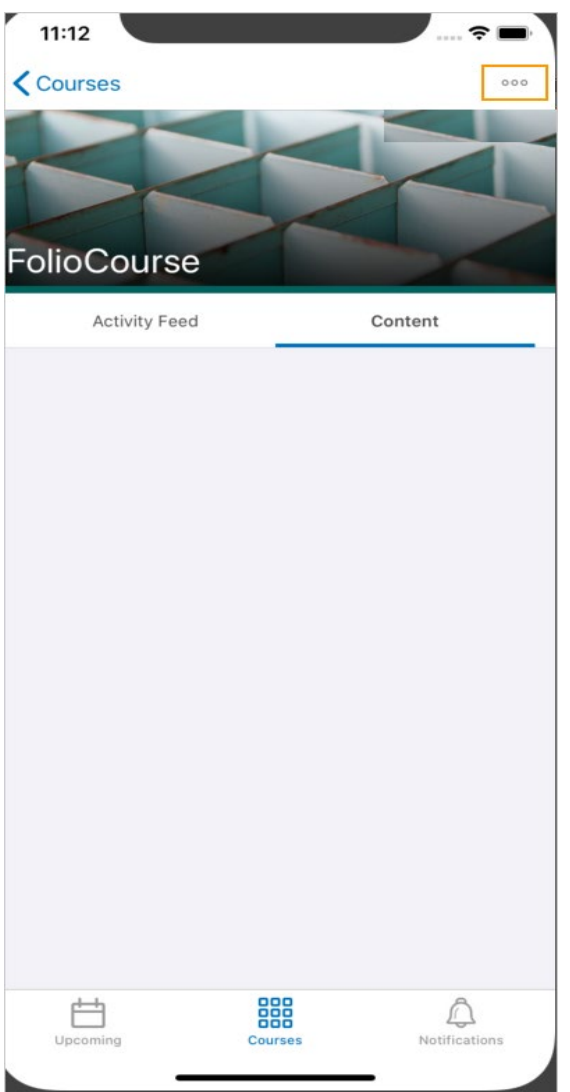

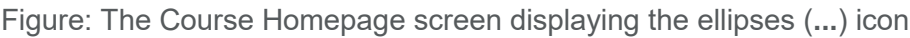

### Calendar - Bulk delete items | New

To create parity with other tools and improve workflow, the Calendar tool now offers a Delete interface. Previously, it was impossible to bulk delete calendar items. This change enables users to multi-select and delete calendar items using the More Actions menu.

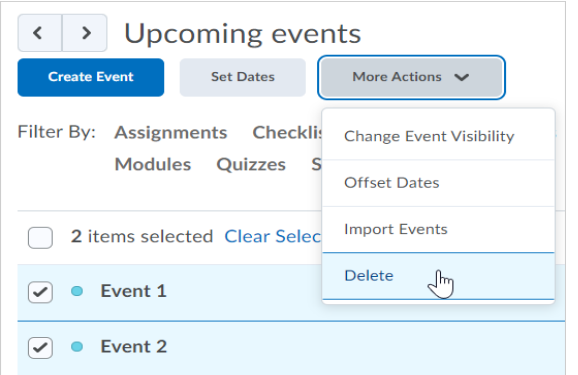

Figure: The Delete option appears in the More Actions drop-down menu.

### Discover – Interface improvements to course tiles | New

To allow learners to more easily view information about the courses they may want to self-enroll in, course tiles in the Discover landing page contain some interface improvements. Course tiles are now taller and less wide, course information text is centered, and course icons and text display. These improvements also provide a more consistent look and feel with the overall Brightspace interface.

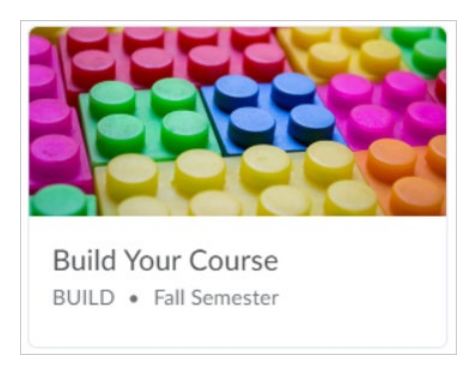

Figure: Previous design of course tiles in Discover

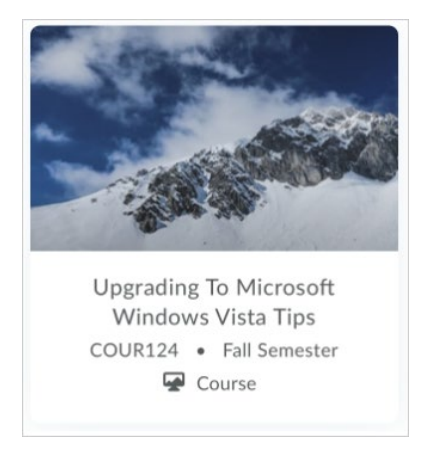

Figure: New design of course tiles in Discover

# Discover – Sections for new and updated courses | New

To allow learners to easily distinguish between new and updated courses in Discover, the Discover landing page now divides courses into two sections:

- The **New** section includes courses added to Discover within the last 6 months. By default, the 4 most recently added courses display. To display all courses added to Discover within the last 6 months, click **View All**.
- The **Updated** section includes courses updated within the last 6 months. By default, the 4 most recently updated courses display. To display all courses updated within the last 6 months, click **View All**.

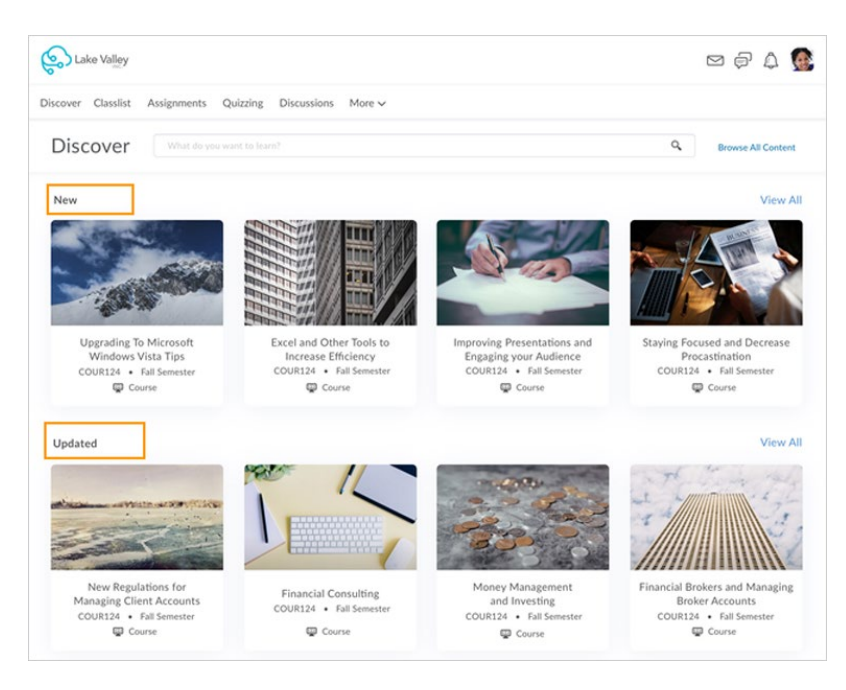

Figure: The New and Updated sections in the Discover landing page

# Quiz Builder - Export questions to Brightspace Learning Repository | New

As part of the new Quiz Builder experience, users can export questions as a quiz package from Quizzes to Brightspace Learning Repository (LOR). This change enables direct access to quiz questions to LOR from within the Export workflow. Previously, exporting questions as a quiz package from Quizzes to LOR was only available in the legacy screens.

#### Rubrics – Accessibility improvements in Rubric creation workflow | Updated

The following updates have been made to improve the accessibility of the rubric creation workflow:

- The button next to the page title is now labeled so a screen reader reads "Actions for [title]" when the button has the focus.
- The Overall Score now has the proper heading level so screen reader users can navigate directly to it from the heading list. Previously, users were required to tab through all previous headings in the list first.
- There is no longer a skipped heading level between Rubric Levels and Criterion (both level 3) and Standards (previously level 5).
- In the rubric preview window, Criterion Score has been added as a column header. Previously, the column did not have any header text.

#### Widgets – My Course and Updates widgets display unevaluated assignment submissions | New

The My Courses Widget and the Updates widget now display new, unevaluated assignment submissions instead of unread assignment submission files to instructors. This change aligns the widgets with the Assignments page and the Quick Eval tool to consistently notify users of unevaluated submissions and help them to track their work.

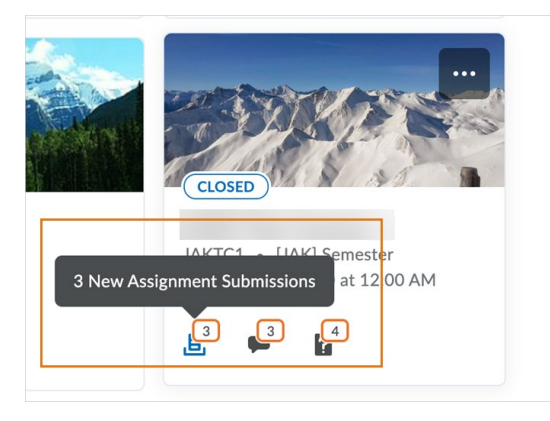

Figure: The My Courses widget displays unevaluated Assignments submissions

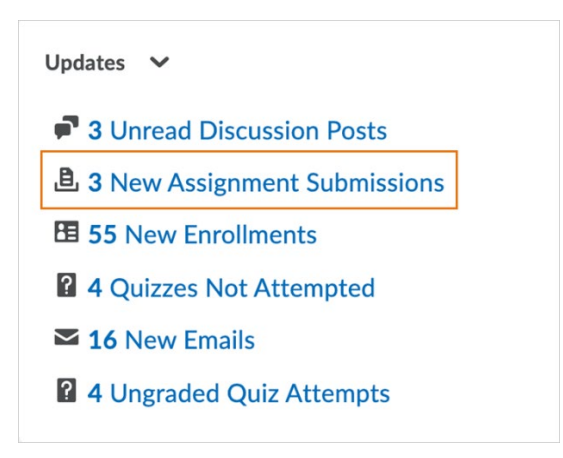

Figure: The Updates widget displays unevaluated Assignments submissions